### **NATIONAL INSTITUTE OF SOCIAL WORK AND SOCIAL SCIENCE ONLINE FEE COLLECTION USER GUIDE**

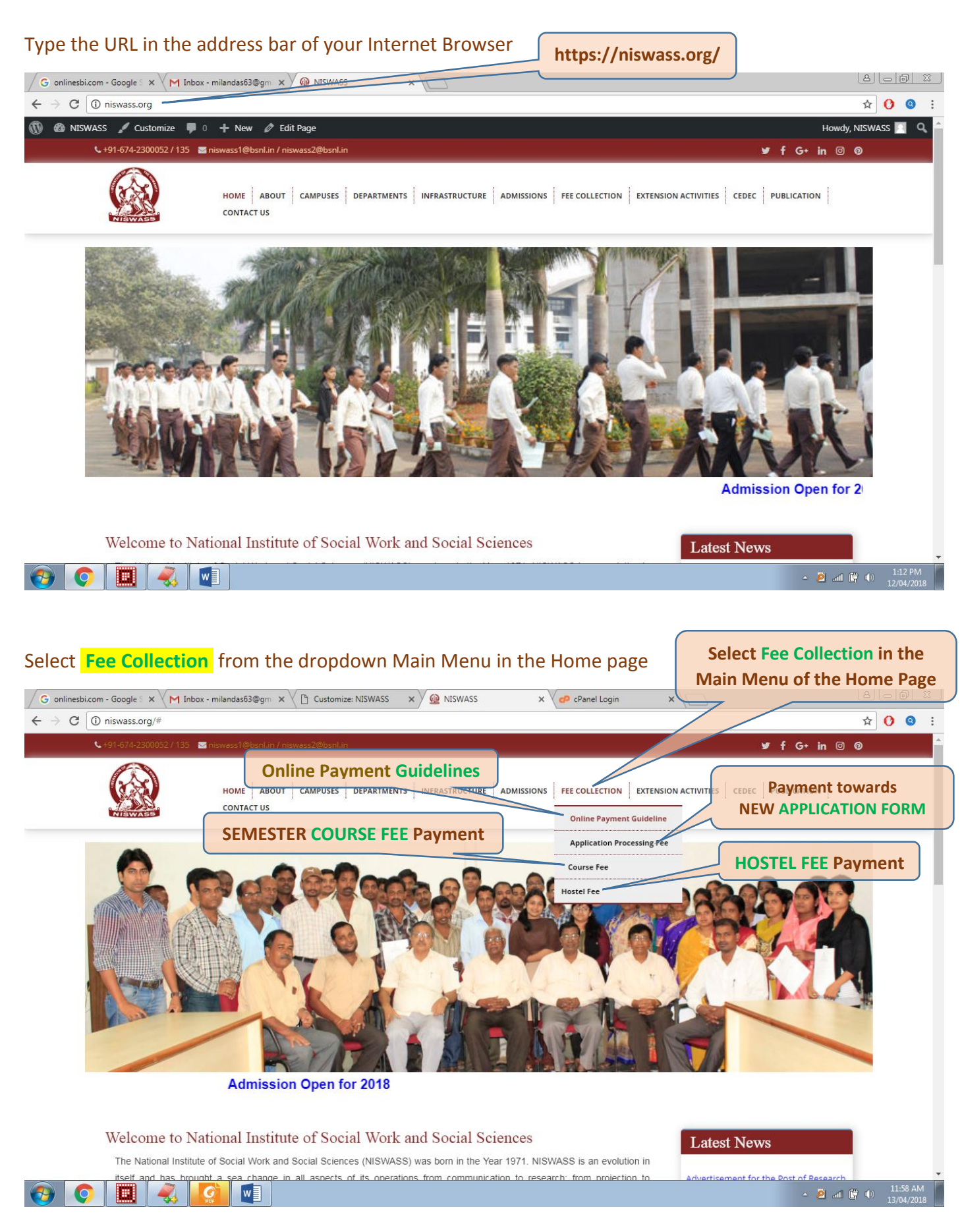

#### The above selection will navigate to the Bank website. The Bank website appears as follows:

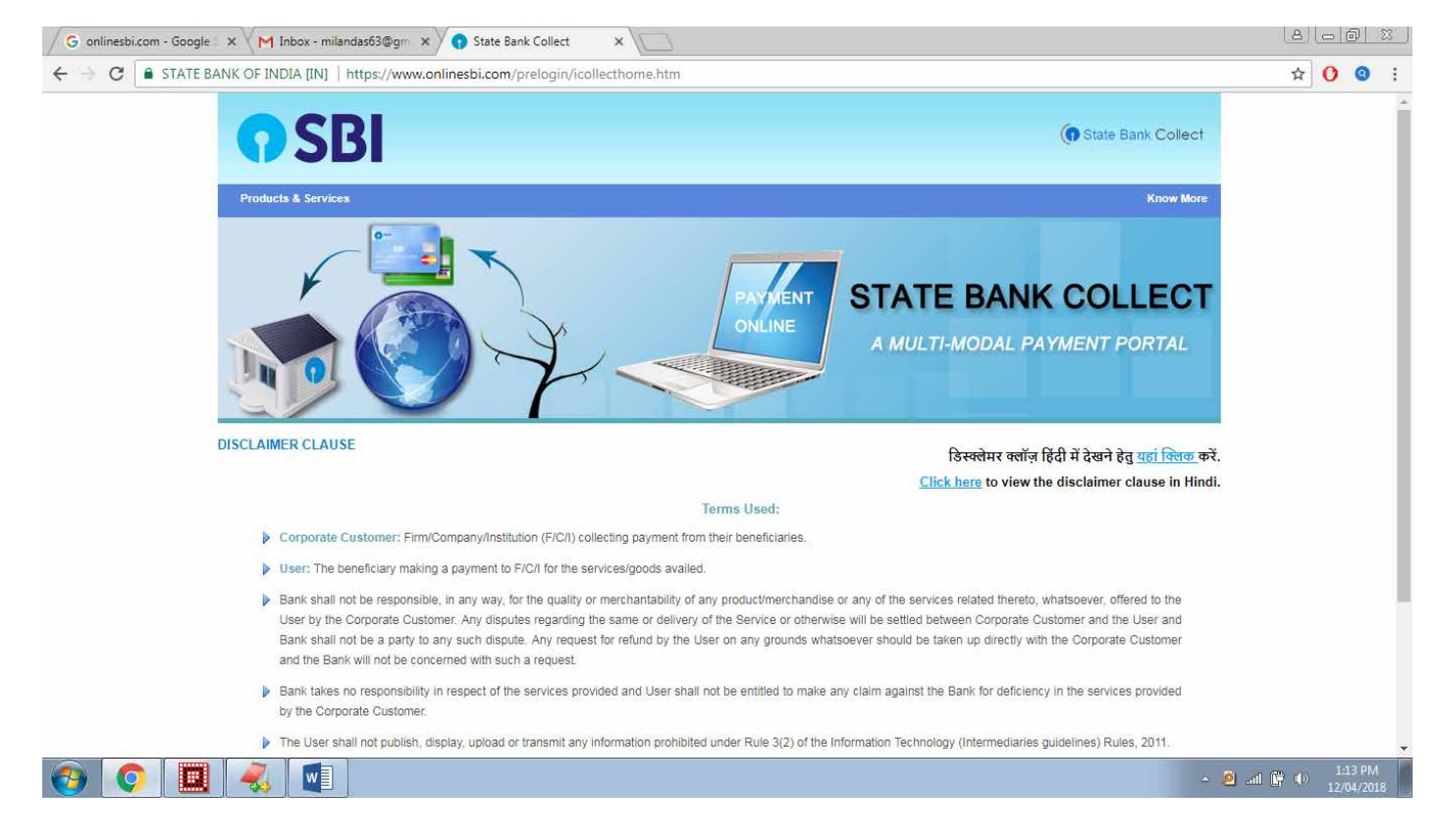

#### Read and accept the Terms & Conditions of the Bank

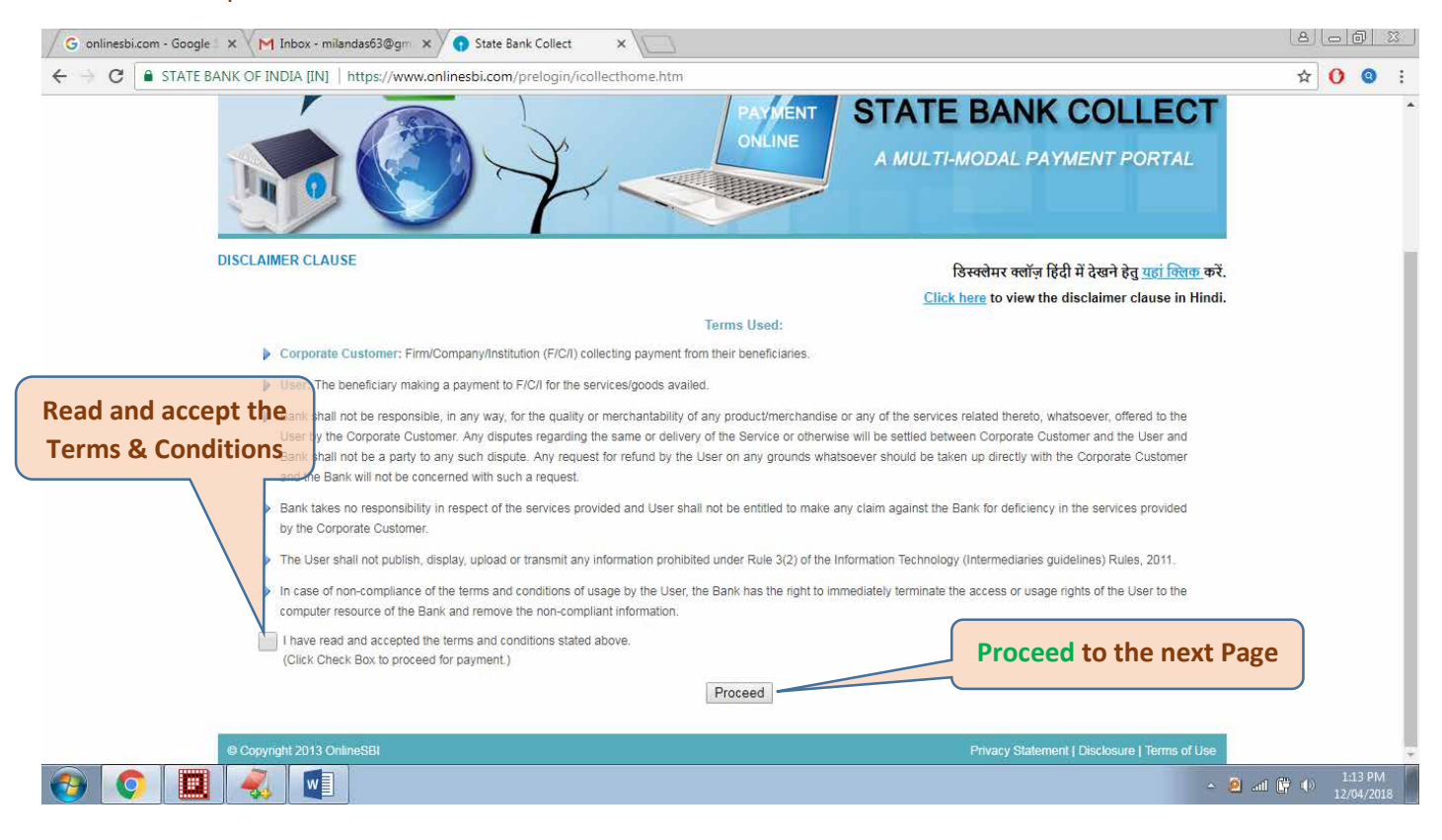

# The next page of the Bank website after clicking on the **Proceed** button

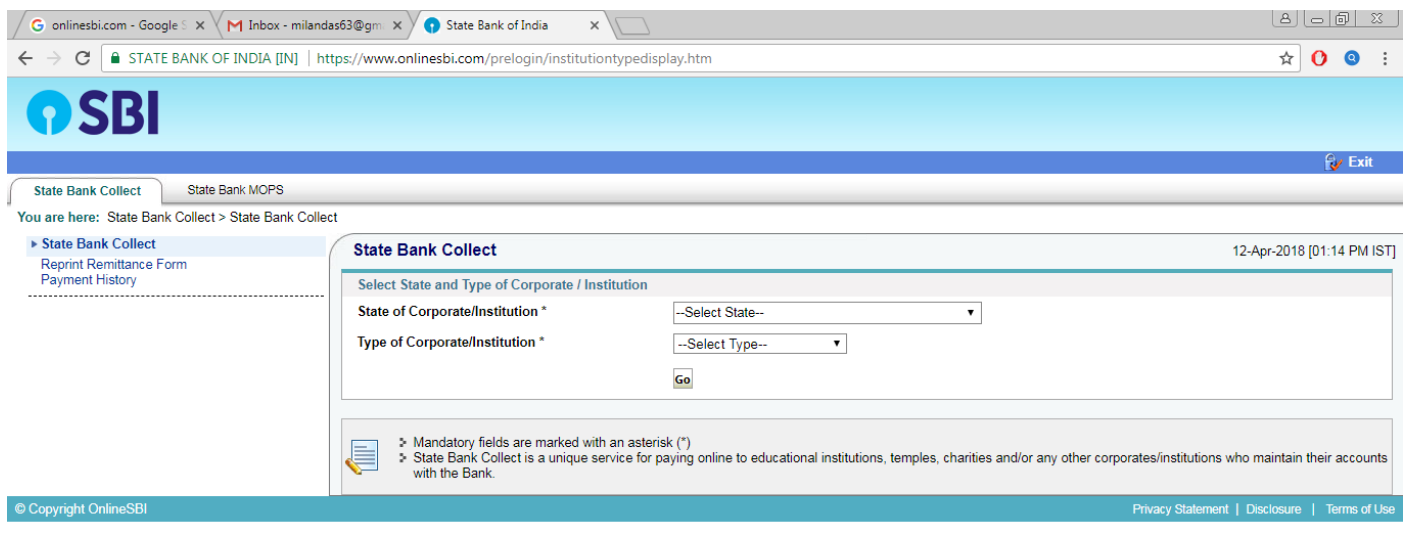

## 80 8 4 4

 $\overline{2}$  all  $\overline{1}$   $\overline{1}$   $\overline{1}$   $\overline{2}$   $\overline{2}$ 

#### Provide some mandatory information to locate the NISWASS organisation. First select the **STATE** in which NISWASS is located

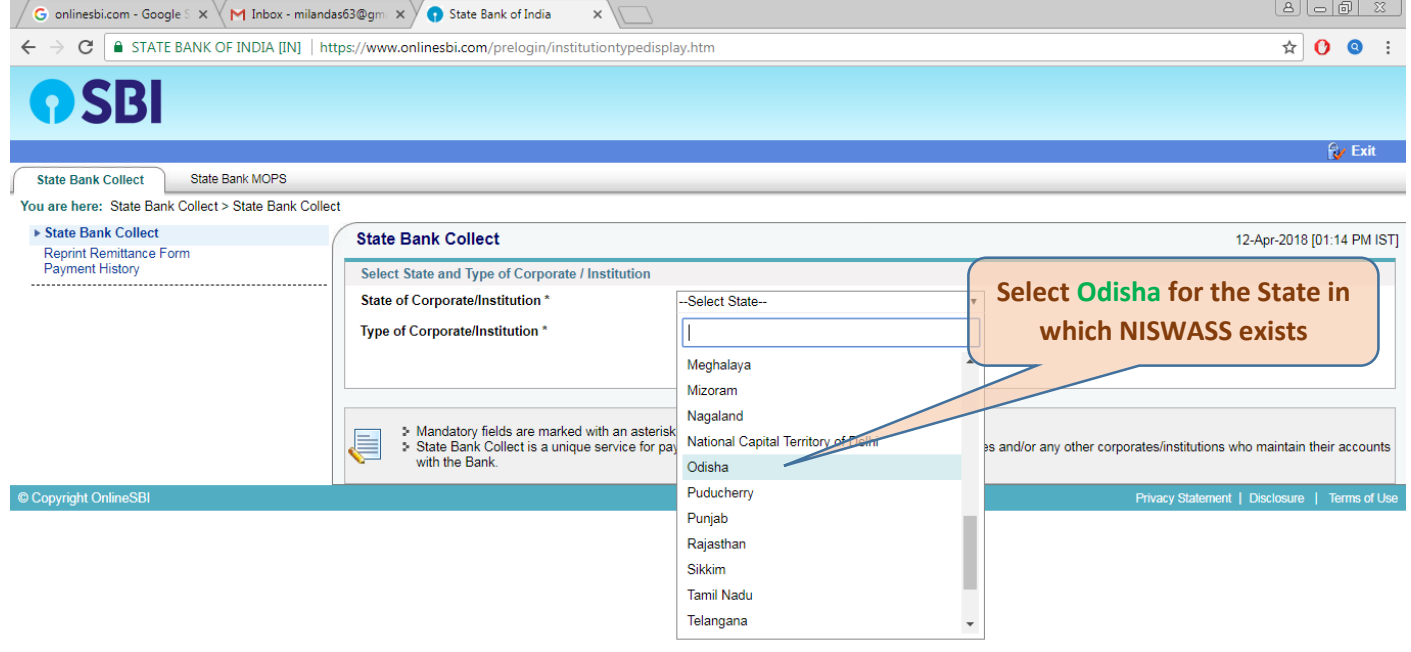

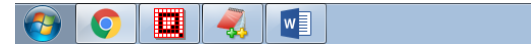

#### Select the **TYPE** of organisation and click on the **GO** button

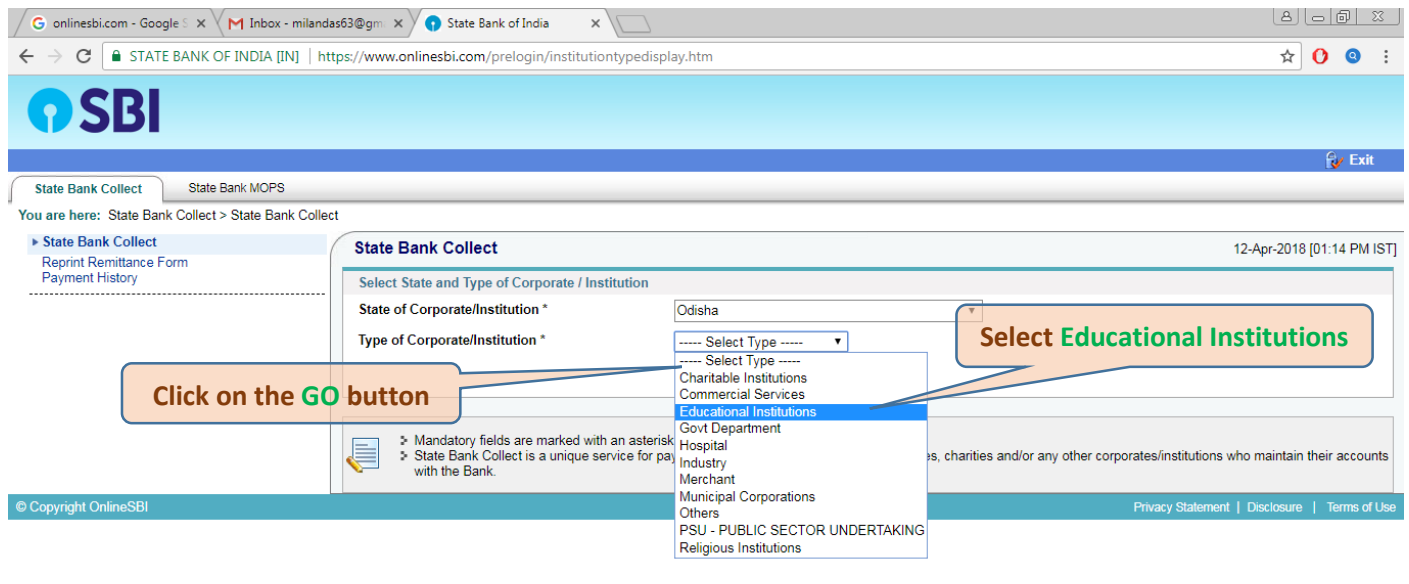

### 

 $\overrightarrow{B}$  and  $\overrightarrow{F}$  (b)  $\frac{1:15 \text{ PM}}{12/04/2018}$ 

The above information provided will let you fetch a list in the next dropdown where NISWASS may be selected. The Next Page after clicking on the **GO** button

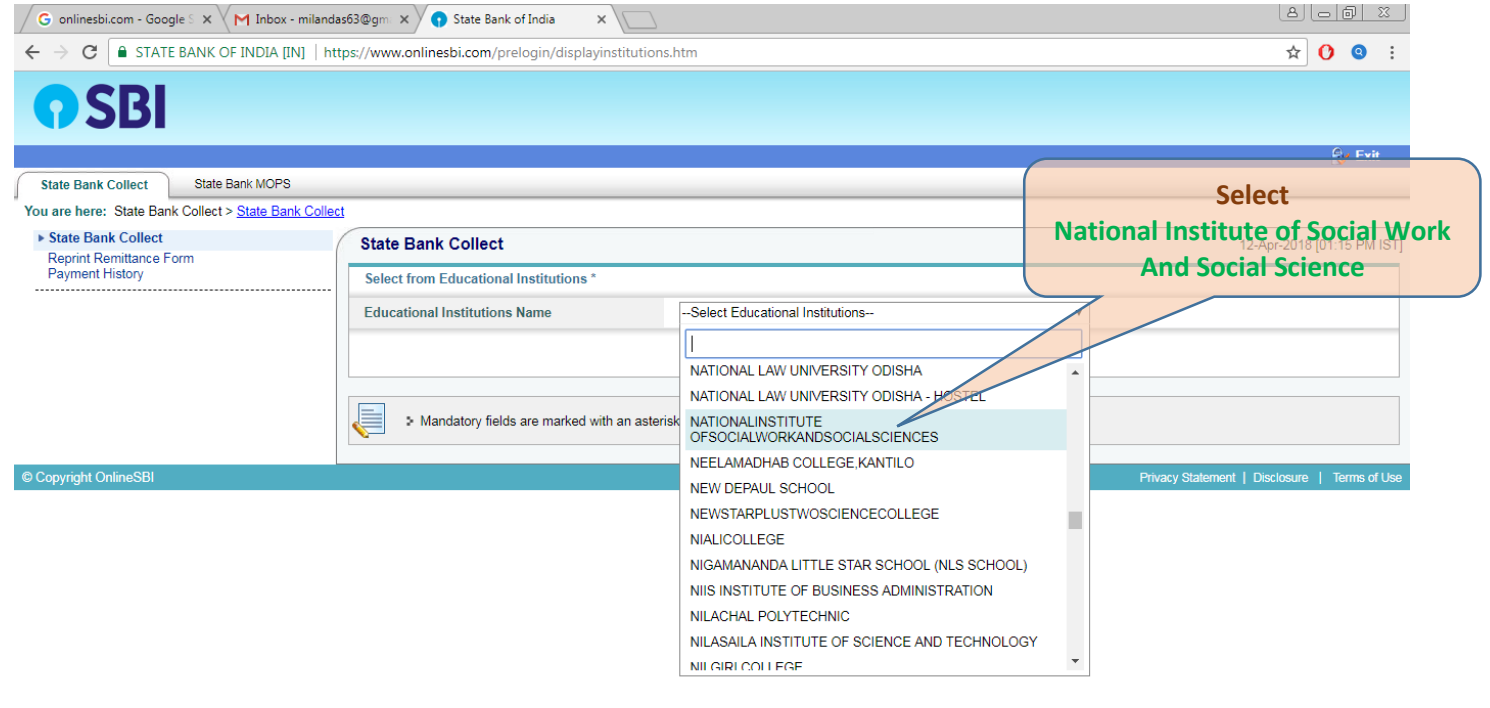

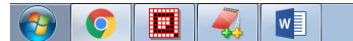

## Click on the **Submit** button to navigate to the next page

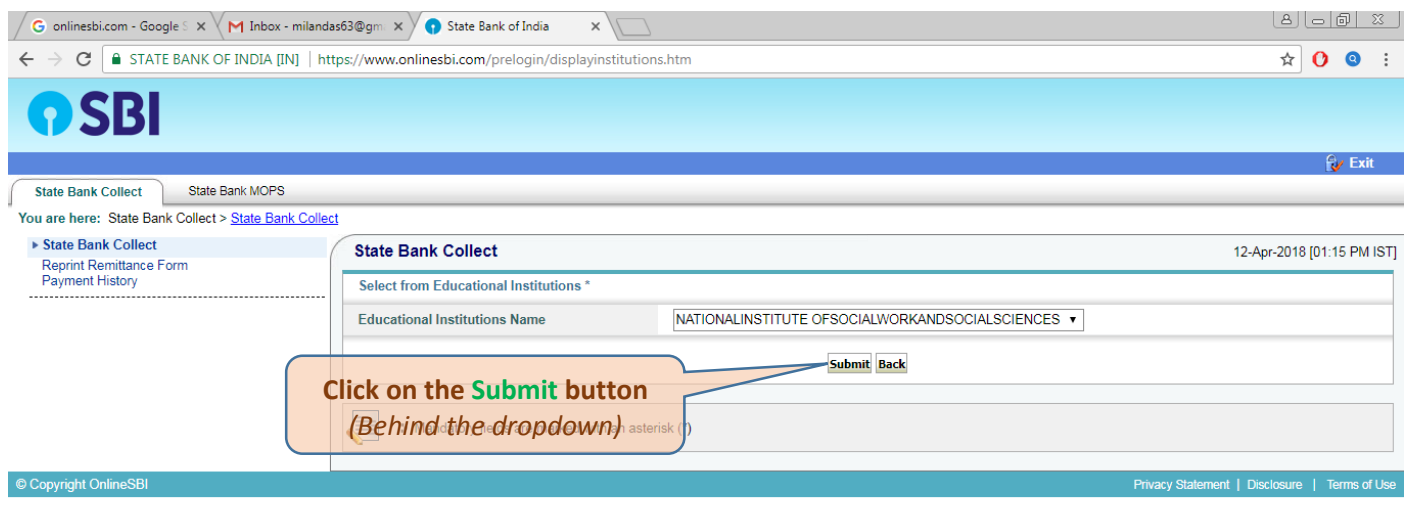

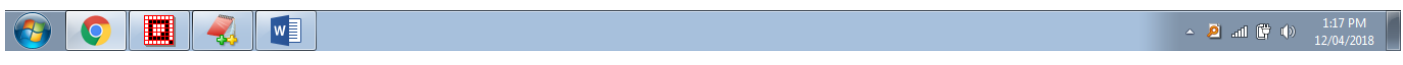

## The next page will ask for the Payment Category. The current option remains only **FEE RECEIPT**

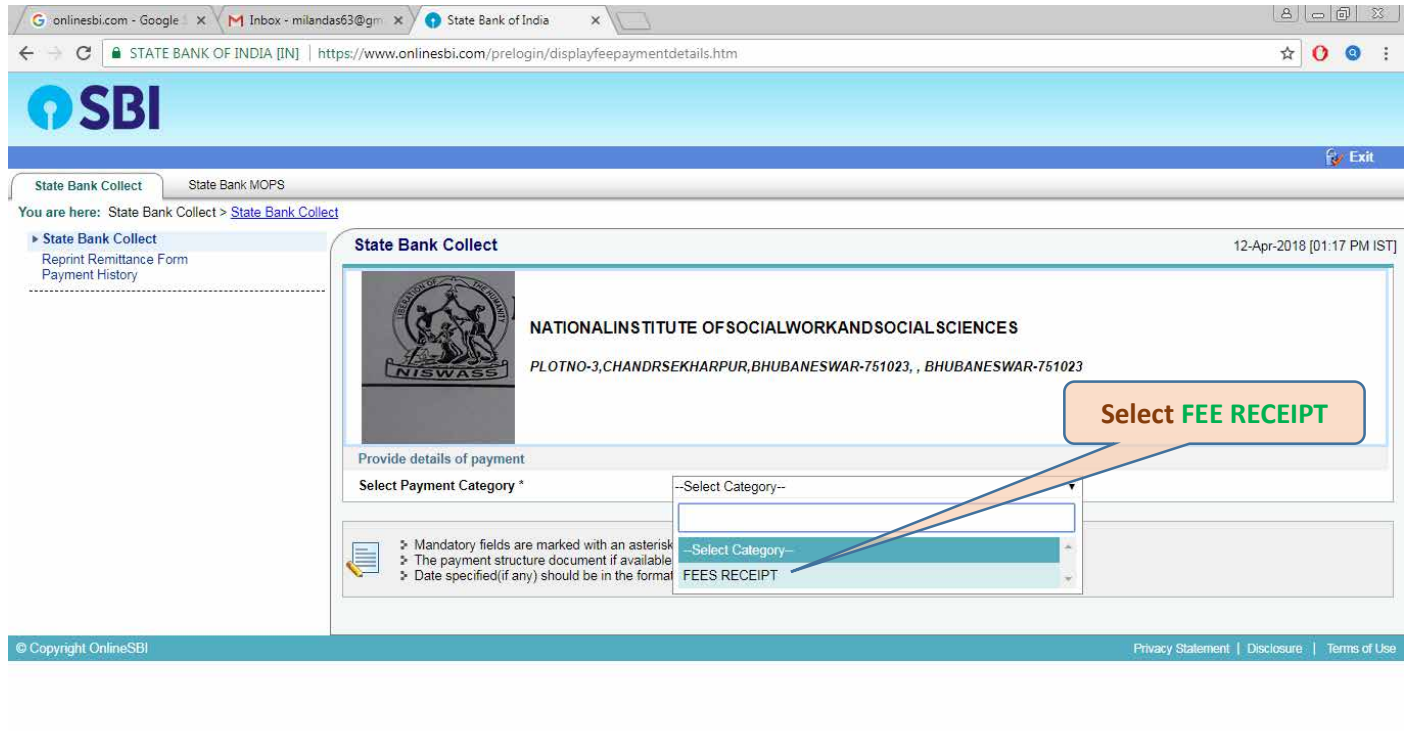

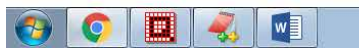

 $\sim$  **8** and  $\begin{bmatrix} 0 \\ 0 \end{bmatrix}$  (b)  $\begin{bmatrix} 1:17 \text{ PM} \\ 12/04/2018 \end{bmatrix}$ 

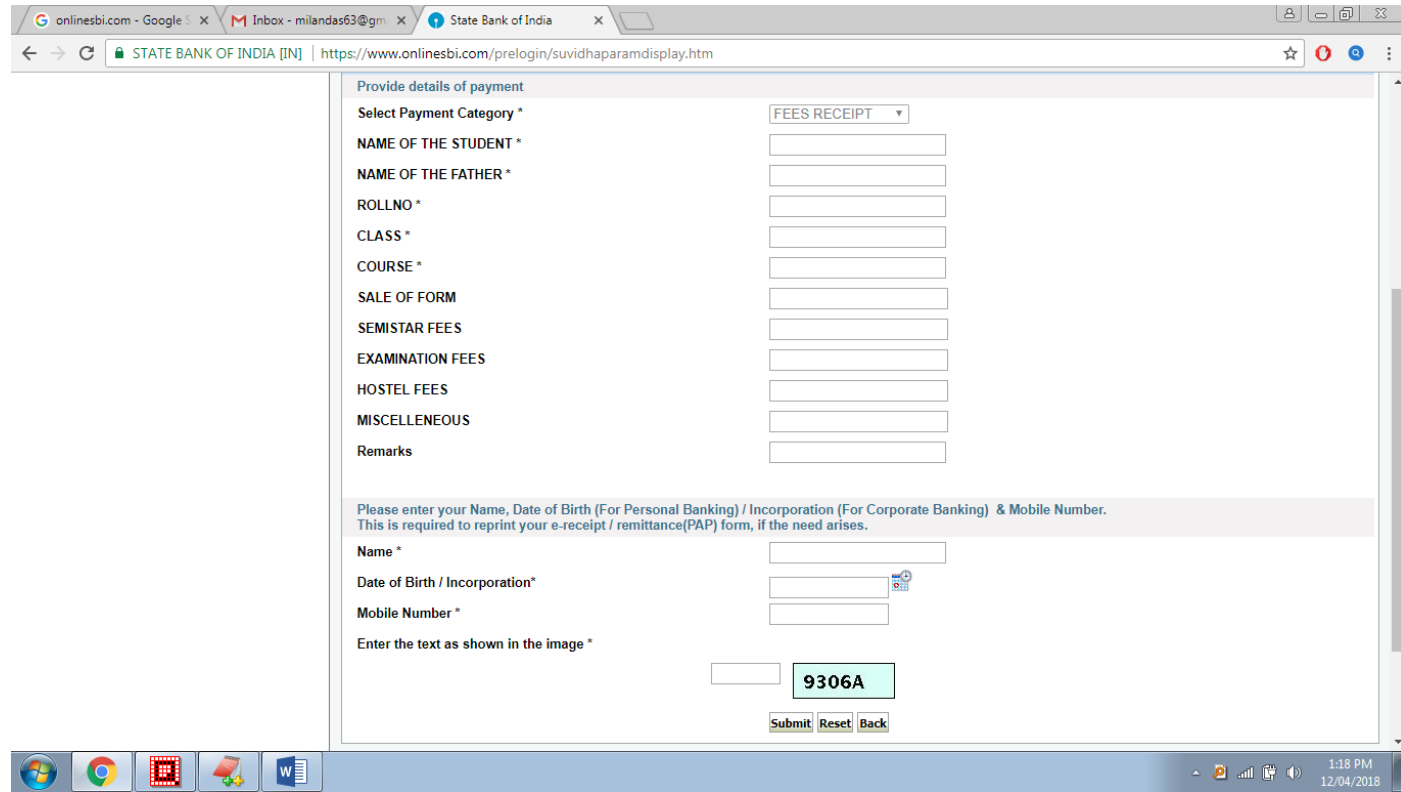